### **Install XAMPP**

 Sebelum program didistribusikan, maka harus melakukan proses instalasi beberapa program yang dibutuhkan dalam perancangan aplikasi *member* ini. Berikut adalah langkah-langkah dari proses instalasi *software* yang digunakan.

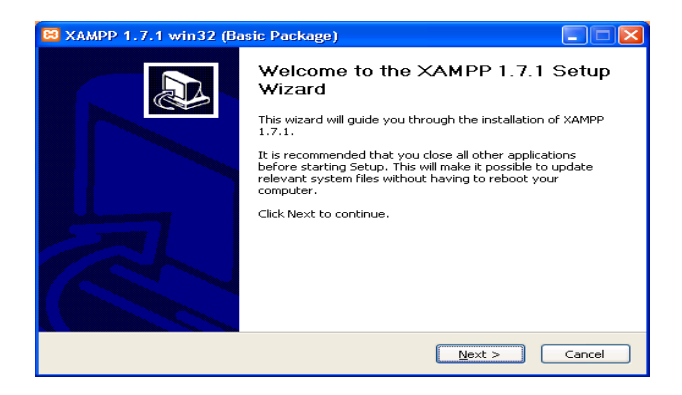

 Gambar ini menunjukkan proses instalasi awal program XAMPP, yang kemudian dilanjutkan dengan pemilihan tempat untuk menginstalasi *software* tersebut.

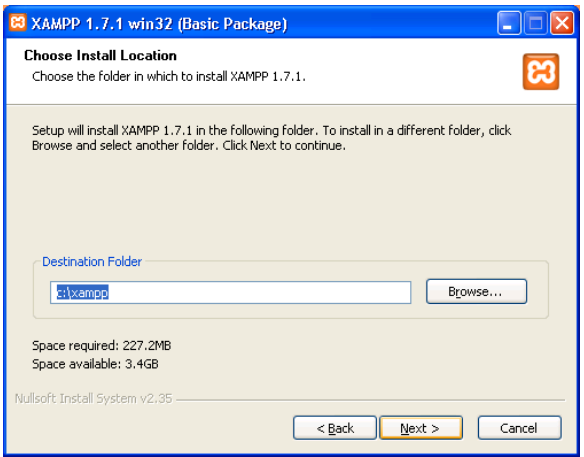

 Gambar ini menunjukkan informasi pemilihan folder untuk melakukan instalasi *software* XAMPP.

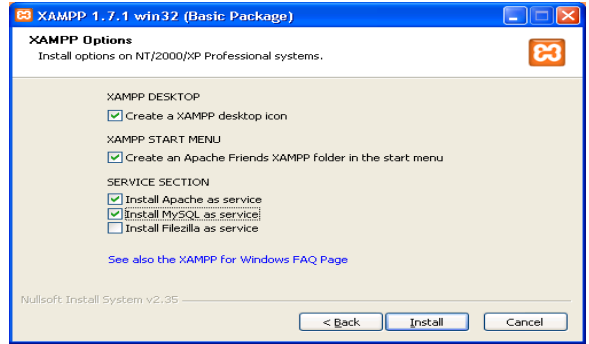

 Gambar ini menunjukkan option instalasi. Lalu klik *install* dan program akan melakukan instalasi.

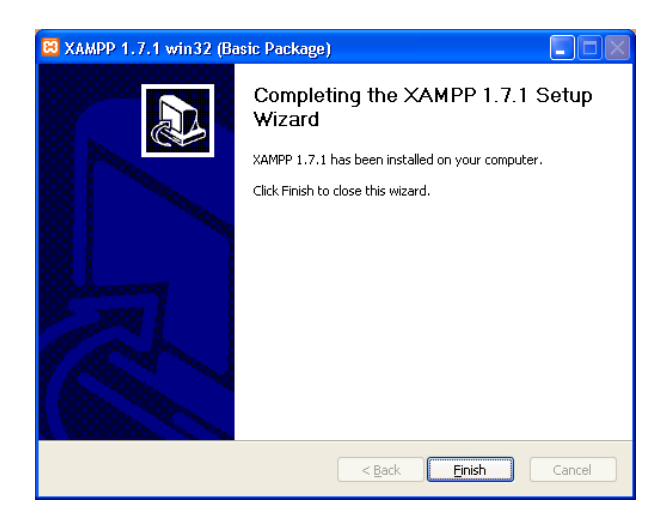

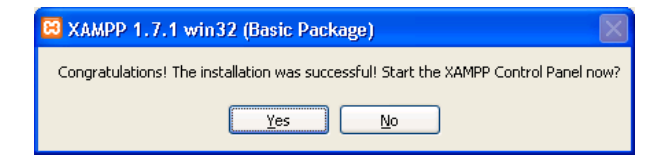

Gambar ini menunjukan proses installasi XAMPP sudah berhasil

## **Install Gammu**

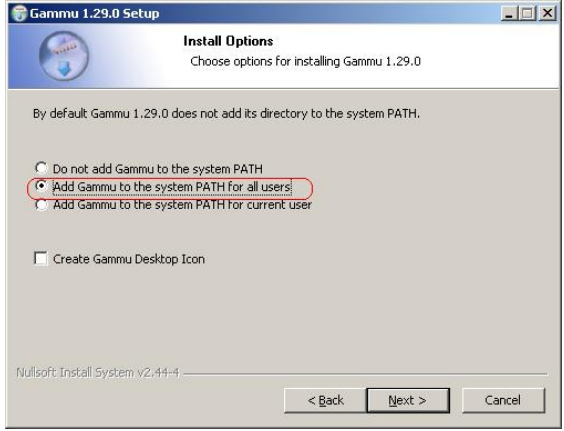

 Pada saat instalasi akan muncul pilihan untuk menambahkan aplikasi gammu kedalam system PATH komputer anda. Silahkan pilih *'Add Gammu to the system PATH for all user'*, artinya anda akan menambahkan aplikasi gammu anda kedalam sistem PATH anda untuk semua user yang login di komputer anda.

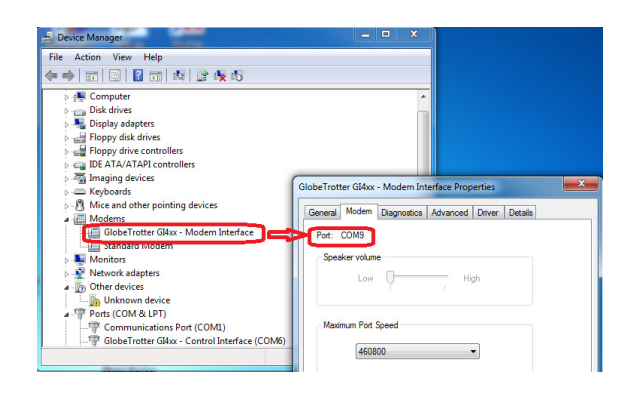

 Setelah file Gammu berhasil untuk anda install, langkah selanjutnya adalah setting konfigurasi. Konfigurasi ini diperlukan untuk keperluan penyesuaian jenis HP anda dan nomor port yang akan digunakan.

### **Install Modem**

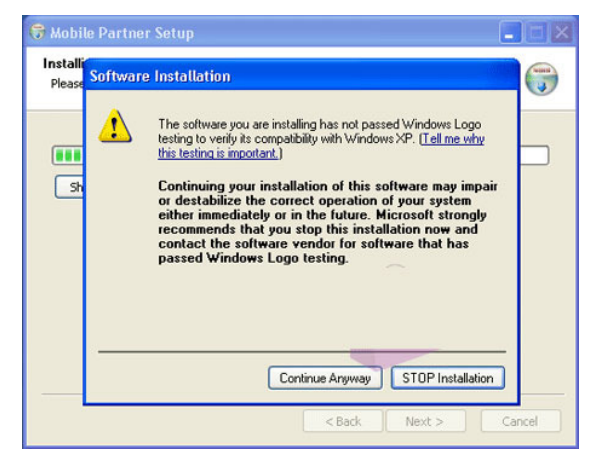

 Masukan kartu ke dalam **modem K3565**. Colokan modem ke komputer atau laptop. Biarkan komp membaca hardware baru tersebut sampai muncul jendela instalasi, setelah muncul jendela instalasi kita ikutin aja prosesnya. Klik Next > I Agree > Next > Instal > kalau pas instal muncul peringatan "Software Instalation" kita klik aja Continue Anyway > Finish.

 Tunggu sebentar dulu, biarkan komp. membaca driver yg baru di install. Jika muncul jendela Found New Hardware Wizard kita pilih option ke 3 aja "No, not this time" > Next > pilih "Instal the software automatically(recommended)" >klik Next > kalau muncul peringatan "Hardware Instalation" kita klik aja Continue Anyway. Biarkan sebentar komp membaca Driver/Hardware sampai muncul software Mobile Partner , kalau sudah ya berarti sudah selesai.

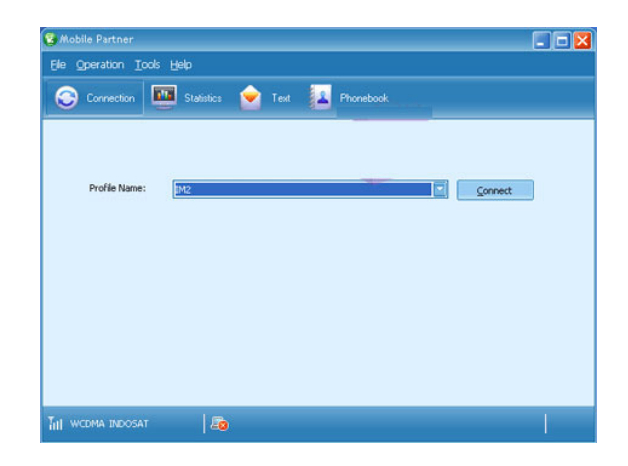

 Selanjutnya seting modem K3565 sesuai kartunya. Di software Mobile Partner tsb klik Tools > Options > Profile management > New > lalu isi Profile Name sesuai kartunya, APN kita pilih Static lalu kita isi , dan juga Username dan Password kita isi sesuai kartu tsb > Save > Ok. Jika setingan kartunya sudah bener maka kita tinggal klik Connect pada tampilan depan Mobile Partner untuk terhubung ke internet.

# **Membaca Port Koneksi**

- 1. Hubungkan Modem ke Komputer
- 2. Buka jendela *Device Manager*, klik start menu kemudian klik properties.
- 3. Akan ditampilkan Jendela *Device Manager*, pada jendela ini klik modems, kemudian klik kanan dan pilih *properties*.

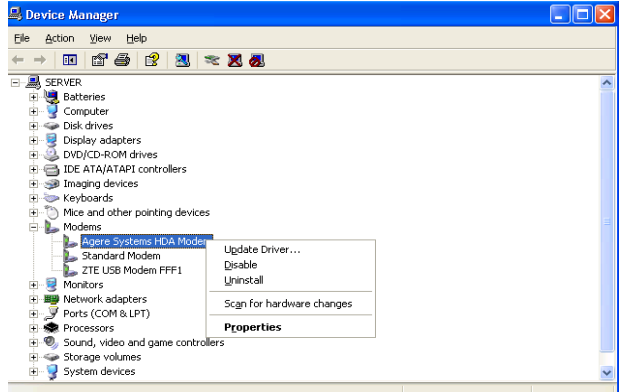

4. Pada jendela properties modem klik tab modem. Pastikan diketahui bagian *port* dan *maximum port speed.*

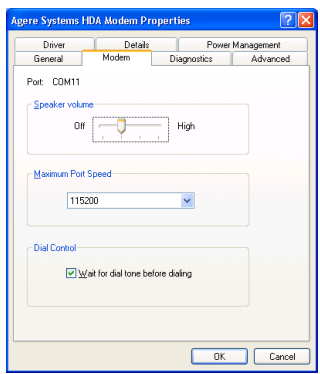

5. Masih didalam jendela modem *properties* klik tab *diagnostics*, lalu klik tombol *query* modem. Bila muncul komentar AT... *response success*, berarti modem dapat bekerja dengan baik.

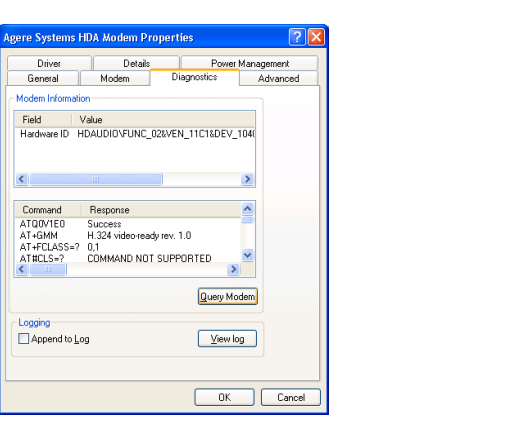

# **Aktifkan Gammu**

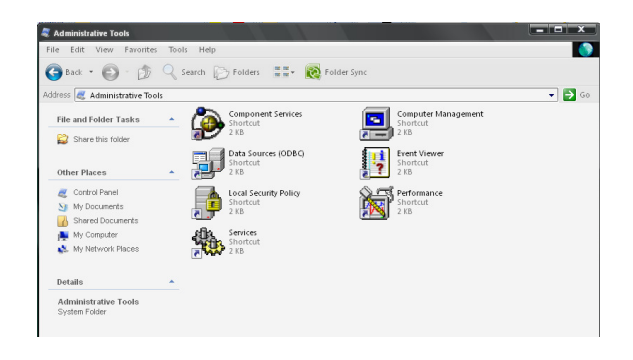

Buka Control Panel, lalu buka Administrative Tools, lalu buka Services.

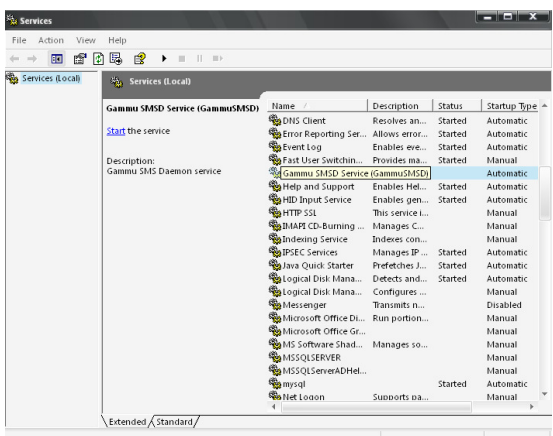

Lalu buka Gammu SMSD Service

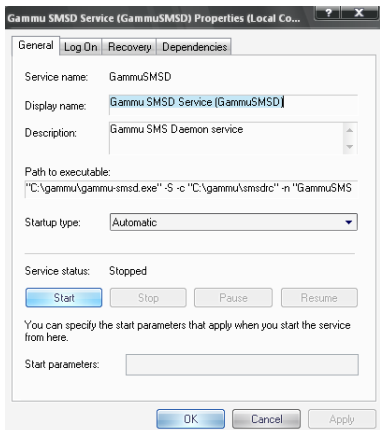

Lalu pilih Start, Setelah itu Gammu menjadi aktif.

## **Konfigurasi Gammu Dengan Modem**

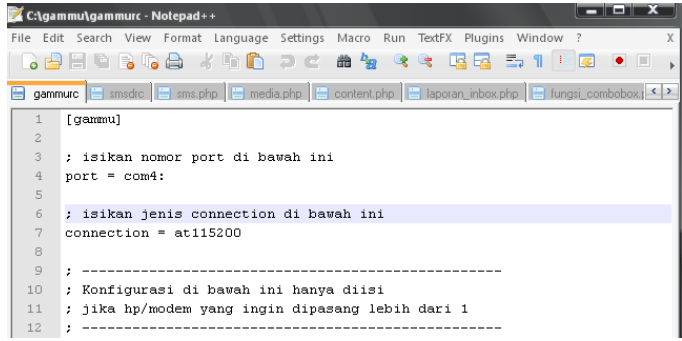

 Buka folder gammu yang ada di local disk c:\ lalu buka file gammurc menggunakan notepad . Akan tampil beberapa skrip koneksi. Yang harus dikonfigurasi adalah pada bagian port dan connection. Dalam hal ini Port

dan Maximum Port Speed, penulisan yang dipakai adalah com4 dan 115200.

# **Tes Koneksi Gammu Dengan Modem**

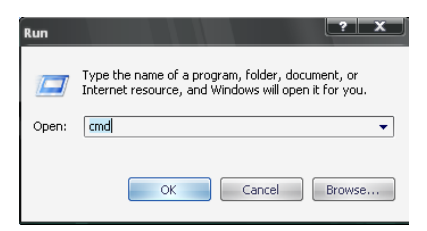

Pastikan modem sudah terhubung dengan komputer. Lalu buka jendela Command Prompt, lalu klik ok.

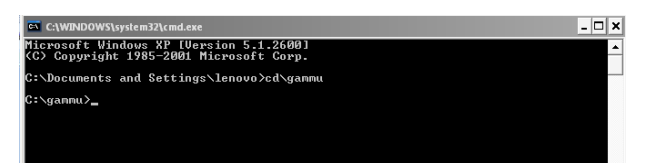

Kemudian ketikan perintah berikut : cd\gammu

Kemudian tekan enter, perintah ini berfungsi untuk menuju folder gammu.

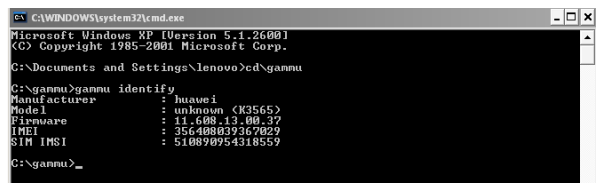

Selanjunya ketikan perintah berikut : gammu identify

Lalu tekan enter, jika layar memberikan respon mengenai informasi modemseperti model, nomor IMEI, dan sebagainya berarti konfigurasi telah berhasil.

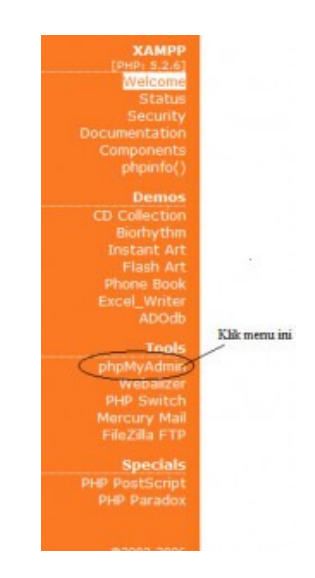

#### **Restore Database**

 Berikut ini merupakan langkah untuk melakukan Restore Database atau recovery database MySQL. Hal pertama tentu saja sudah menginstall program XAMPP di komputer. Buka web browser dan ketikkan localhost pada url addressnya dan klik phpMyAdmin seperti yang ditunjukkan pada gambar diatas.

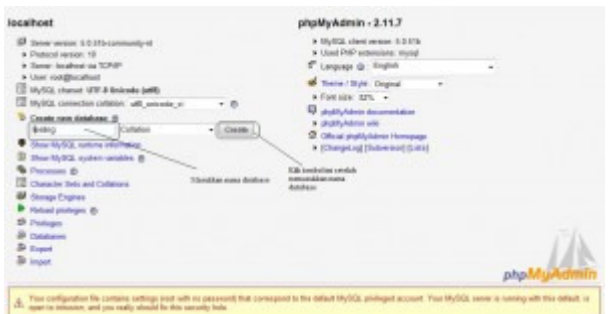

 Yang berikutnya adalah membuat database baru untuk menampung data yang akan direstore kedalam. Ketikkan nama database yang akan dibuat dan klik tombol create. Harus menggunakan nama database yang sama dengan database yang digunakan untuk melakukan backup. Seperti yang ditunjukan gambar diatas.

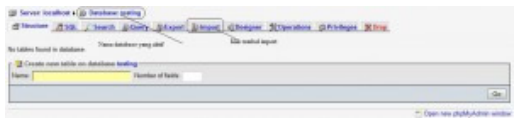

 Pilih database yang telah dibuat. Langkah berikutnya adalah klik tab import seperti yang ditunjukkan pada gambar diatas.

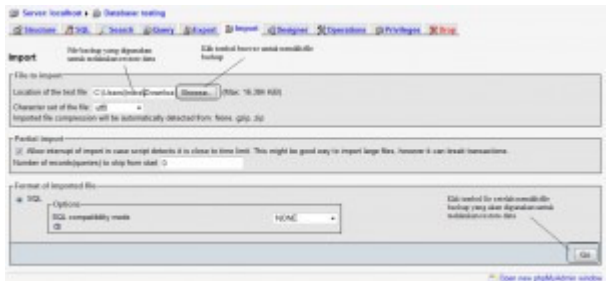

 Langkah berikutnya adalah menekan tombol browse dan memilih file backup yang akan digunakan untuk melakukan restore data. Setelah itu tekan tombol go. Untuk lebih jelasnya perhatikan gambar diatas.

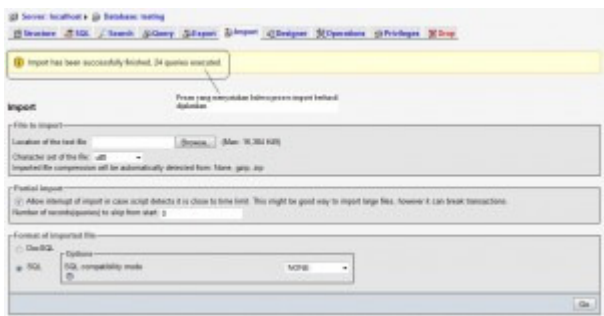

 Apabila proses import berhasil dilakukan akan muncul message yang menyatakan bahwa proses import berhasil dilakukan beserta dengan jumlah query yang dijalankan. Untuk lebih jelasnya coba perhatikan gambar diatas.